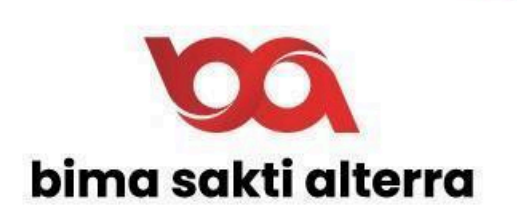

**Manual Book Dashboard Bima Pajak**

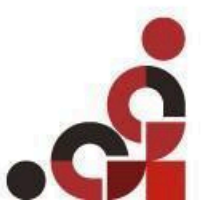

www.bsa.id Grya Bimasakti Jalan Melati, No 61, Denpasar, Bali

8 (0361) 478 5050

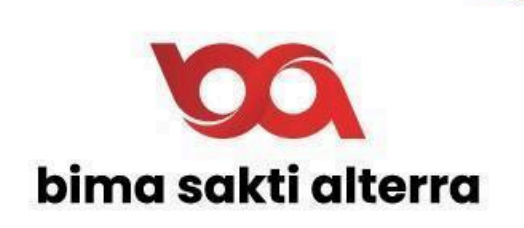

# **A. Login**

Sebelum mengakses sistem, pastikan sudah memiliki akun yang terdaftar. Kemudian, ikuti langkah-langkah di bawah ini.

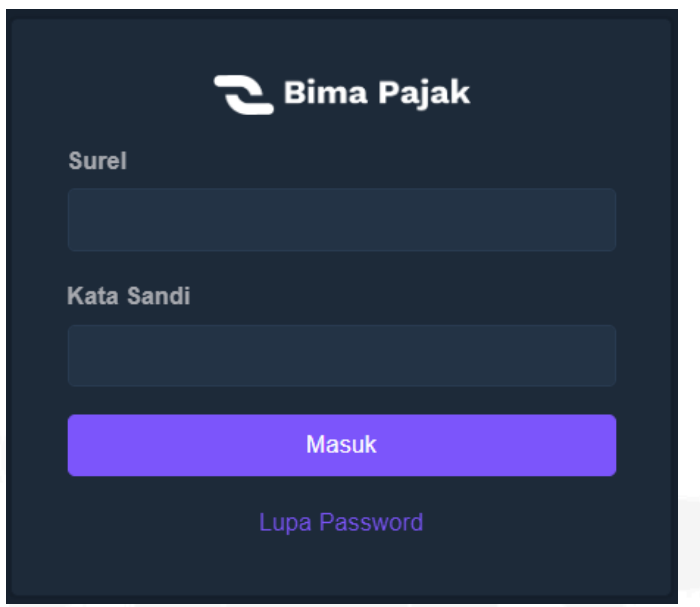

- 1. Buka *dashboard* Bima PHR melalui URL <u><https://mrt-tapping.sibimapajak.id></u><br>2. Masukkan *surel* dan *kata sandi* vang sudah terdaftar sebelumnya
- 2. Masukkan *surel* dan *kata sandi* yang sudah terdaftar sebelumnya
- 3. Jika belum punya akses, hubungi **tim BSA** untuk mendaftarkan email.

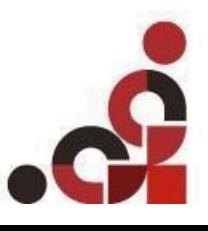

8 (0361) 478 5050

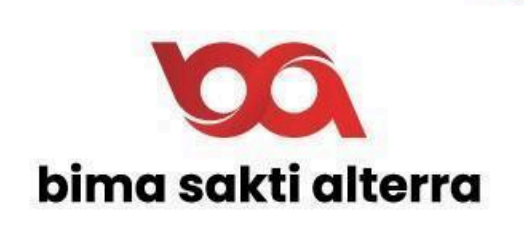

### **B. Beranda**

Setelah berhasil *login, User* akan diarahkan ke menu utama, **Beranda**. Menu ini menampilkan data dari pajak berupa bulanan dan data transaksi seperti gambar di bawah ini.

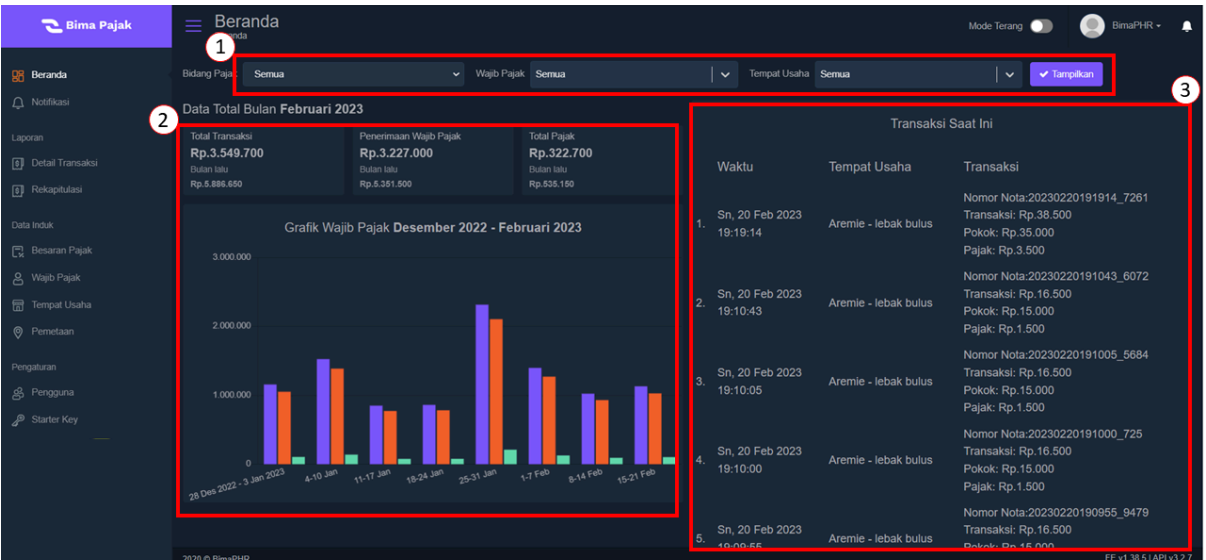

- 1. **Filter** untuk melakukan penyaringan data berdasarkan bidang pajak, wajib pajak, dan tempat usaha.
- 2. **Data total bulanan** menampilkan informasi total transaksi, penerimaan wajib pajak, total paja, dan grafik pajak sesuai hasil penyaringan.
- 3. **Transaksi saat ini** menampilkan 5 data transaksi terbaru meliputi waktu, tempat usaha, dan jenis transaksinya.

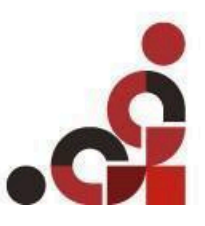

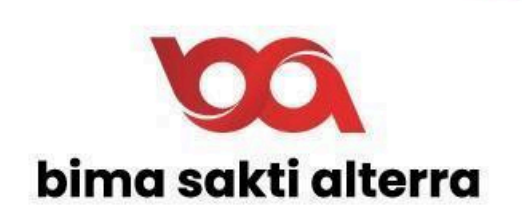

# **C. Notifikasi**

Menu **Notifikasi** digunakan untuk melihat pemberitahuan dari perangkat yang telah terdaftar pada sistem. Pada bagian notifikasi dibagi menjadi 4, sebagai berikut.

- 1. **Notifikasi aktif** menandakan terdapat transaksi yang dilakukan dalam kurun waktu 24 jam pada perangkat tersebut.
- 2. **Notifikasi tidak aktif** menandakan tidak ada transaksi yang dilakukan dalam kurun waktu 24 jam pada perangkat tersebut.
- 3. **Notifikasi** *online* menandakan perangkat dalam keadaan menyala dan terhubung dengan sistem.
- **4. Notifikasi** *offline* menandakan perangkat dalam keadaan tidak terhubung dengan sistem.

Berikut adalah tampilan menu **Notifikasi** beserta penjelasannya

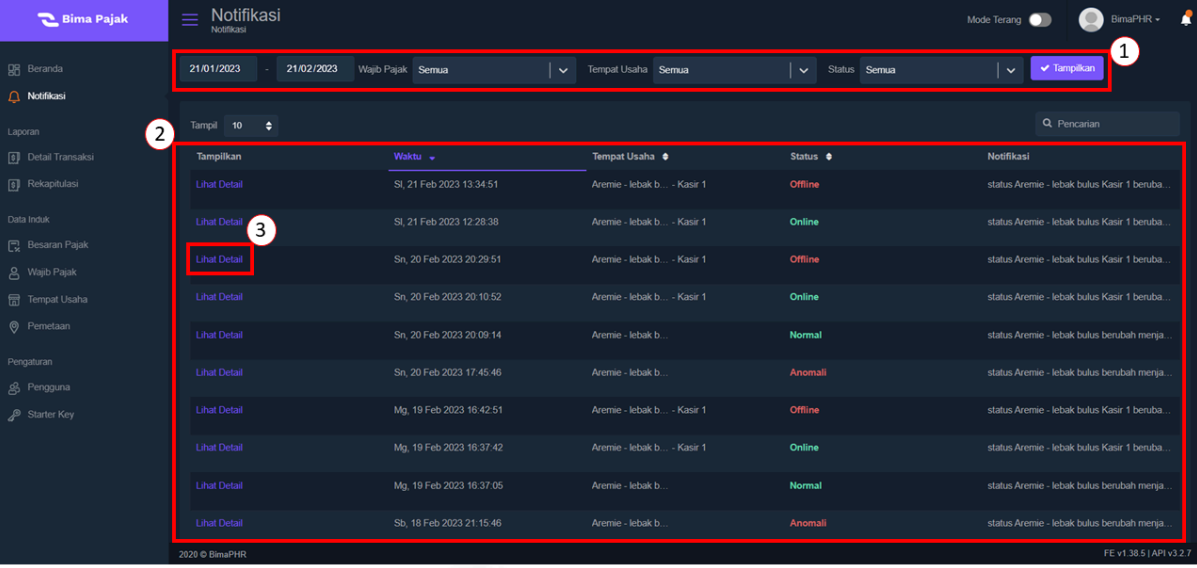

- 1. Filter digunakan untuk melakukan penyaringan data berdasarkan tanggal, bidang pajak, tempat usaha, dan status
- 2. **Tabel** tersebut menampilkan beberapa kolom yaitu :
	- Tampilkan digunakan untuk melihat detail data,
	- Waktu menampilkan informasi waktu aktivitas yang dilakukan pengguna pada perangkat.
	- Tempat Usaha menampilkan tempat perangkat terpasang.
	- Status menampilkan status aktif tidaknya perangkat.
	- Notifikasi menampilkan pemberitahuan aktivitas terkini.

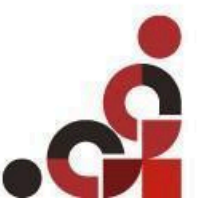

www.bsa.id

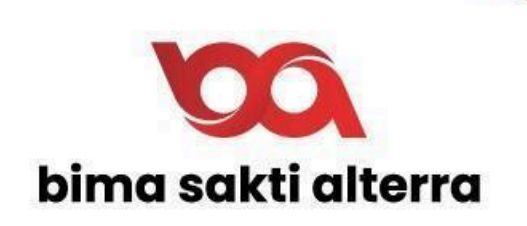

3. **Lihat Detail** digunakan untuk melihat detail data notifikasi, tampilan detail sesuai pada gambar dibawah ini

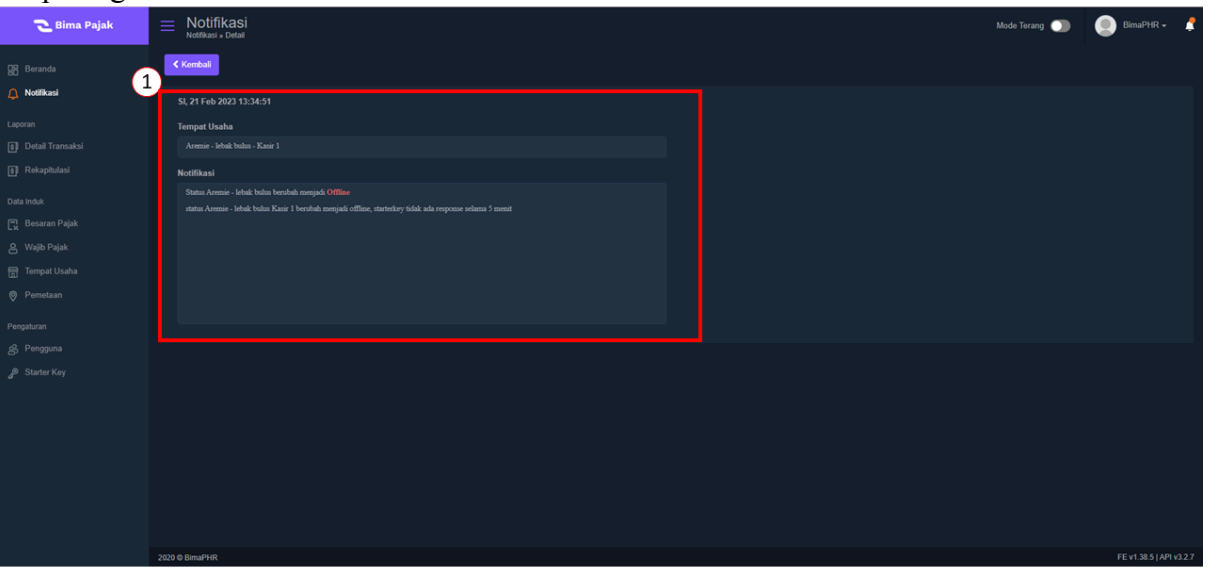

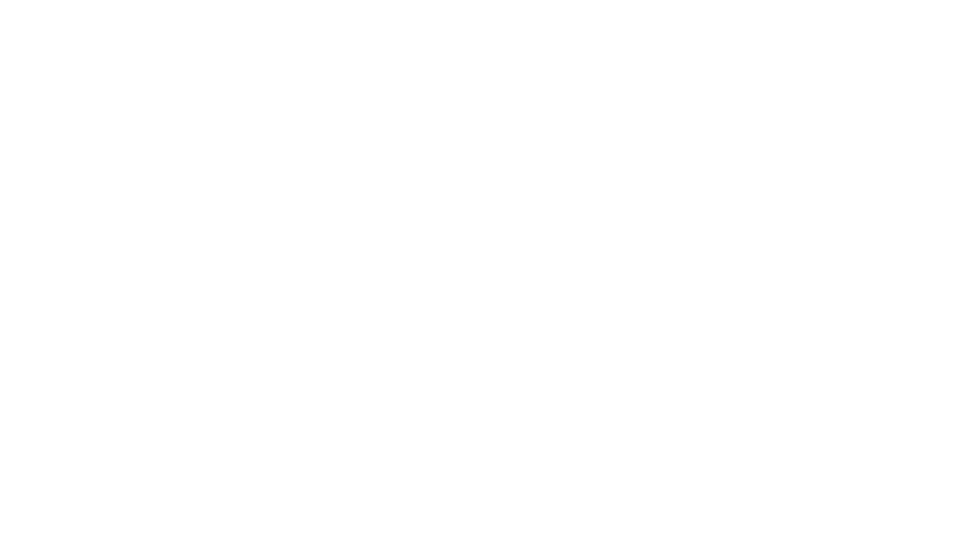

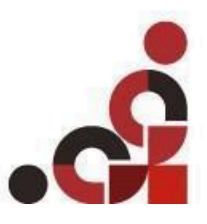

www.bsa.id

Grya Bimasakti Jalan Melati, No 61, Denpasar, Bali 8 (0361) 478 5050

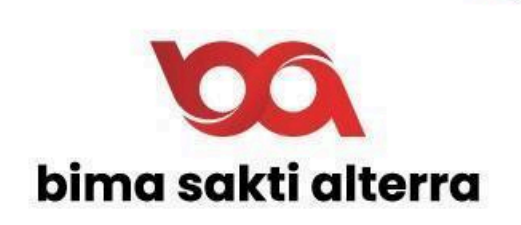

# D. **Detail Transaksi**

Menu Detail Transaksi digunakan untuk menampilkan data transaksi setiap perangkat yang terdaftar. Berikut adalah tampilan menu detail Transaksi beserta penjelasannya.

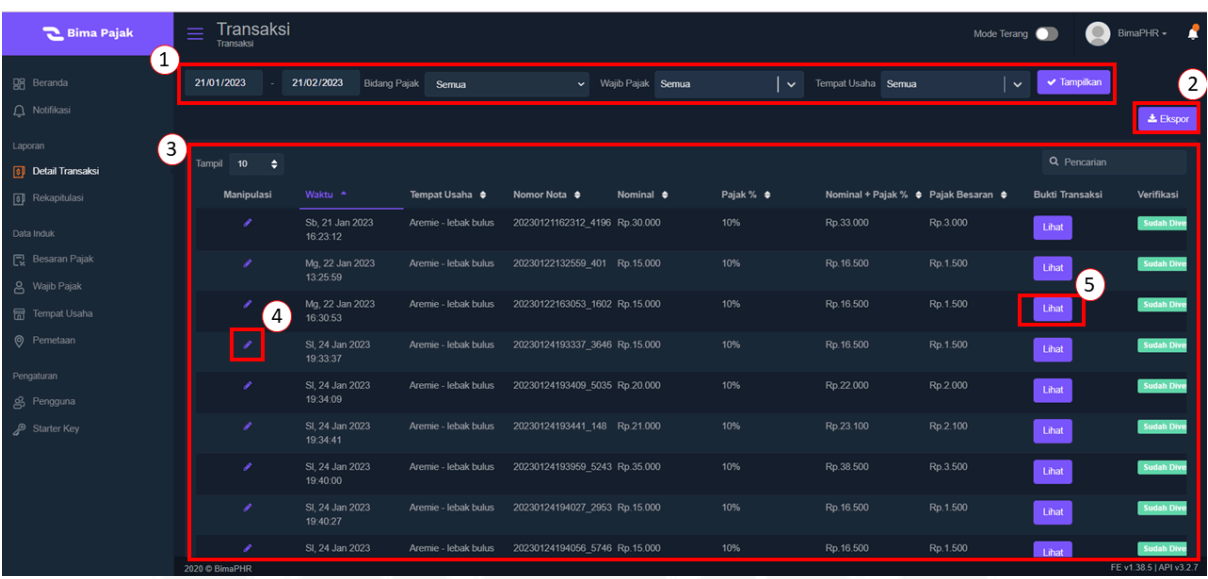

- 1. **Filter** digunakan untuk melakukan penyaringan berdasarkan data transaksi yang dibutuhkan.
- 2. Tombol **Ekspor** digunakan untuk mengunduh data transaksi dalam format .csv.
- 3. **Data transaksi** menampilkan informasi waktu, tempat usaha, nomor nota, nominasi, persentase pajak, nominal + persentase pajak, pajak besaran Bukti Transaksi, dan Verifikasi.
- 4. Tombol manipulasi yang digunakan untuk merubah data transaksi, tampilan ubah data transaksi sesuai gambar dibawah ini.

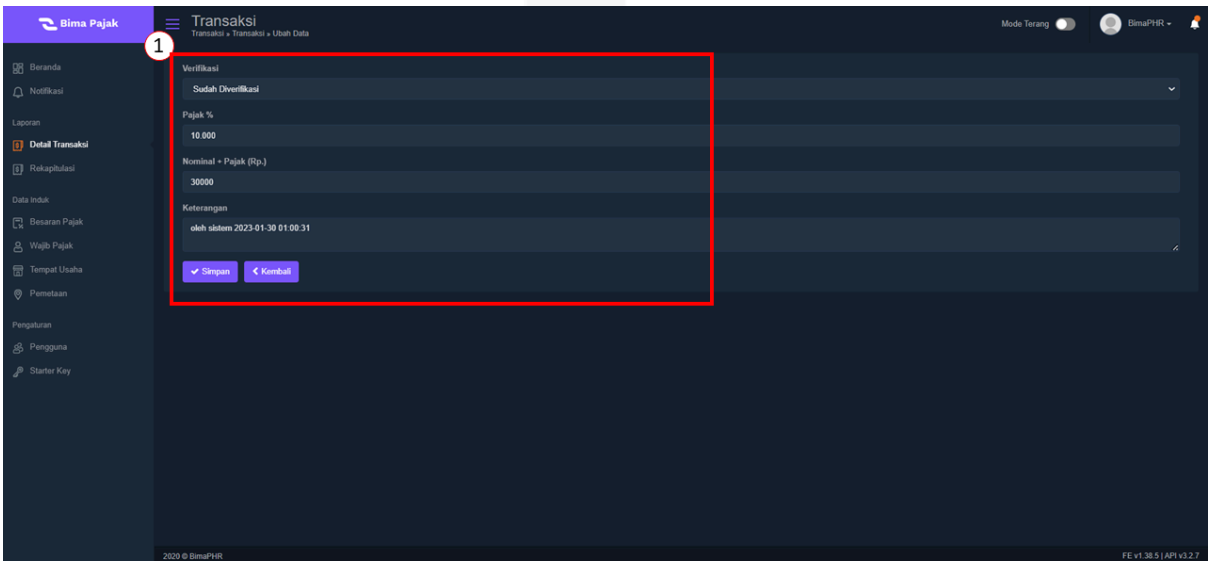

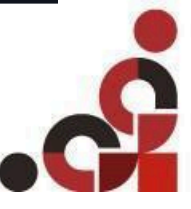

# www.bsa.id

Gryg Bimasakti Jalan Melati, No 61, Denpasar, Bali 8 (0361) 478 5050

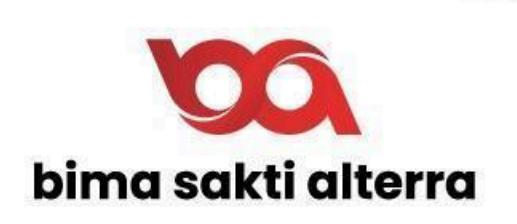

5. Tombol lihat digunakan untuk melihat bukti transaksi, tampilan lihat bukti transaksi sesuai gambar dibawah ini

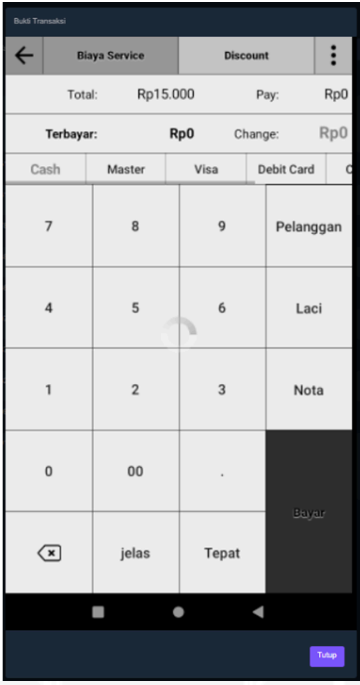

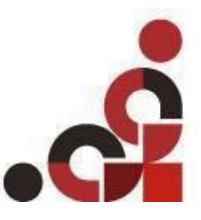

### www.bsa.id

Grya Bimasakti Jalan Melati, No 61, Denpasar, Bali 8 (0361) 478 5050

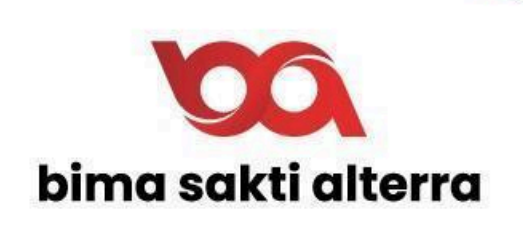

# **E. Rekapitulasi**

Menu rekapitulasi digunakan untuk melihat rekap dari detail transaksi sesuai dengan merchant masing – masing yang telah terdaftar. Tampilan menu rekapitulasi sesuai gambar dibawah ini beserta penjelasannya.

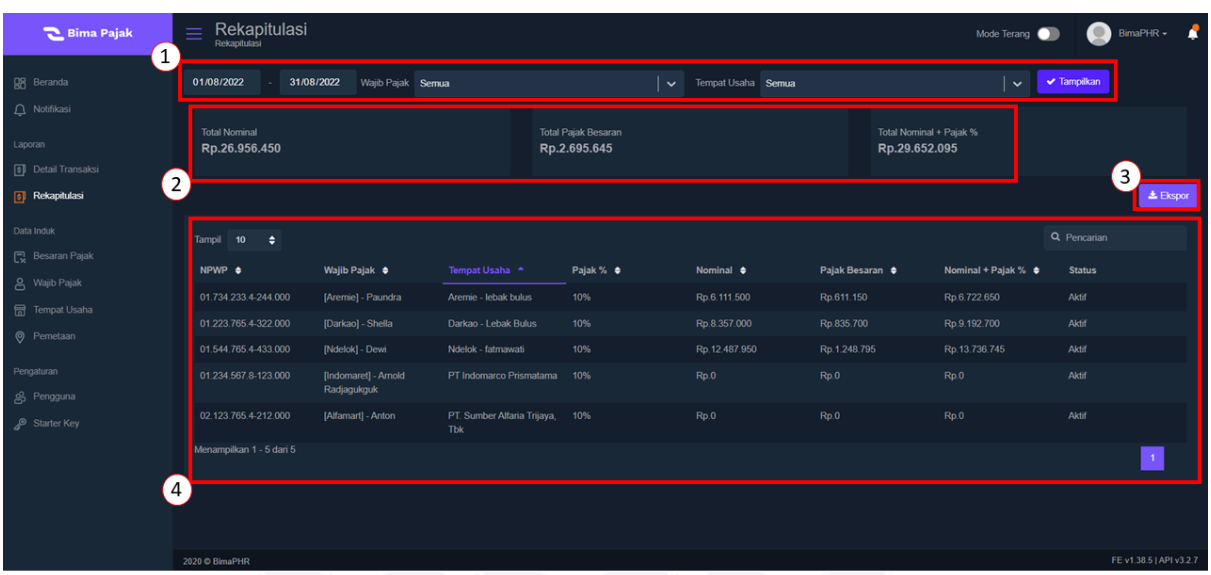

- 1. Filter digunakan untuk melakukan penyaringan berdasarkan data transaksi yang dibutuhkan
- 2. Rekapitulasi untuk melihat jumlah transaksi dari semua merchant yang terdaftar
- 3. Ekspor digunakan untuk mengunduh data transaksi dalam format .csv
- 4. Detail Rekapitulasi untuk melihat rekapitulasi per merchant yang terdaftar.

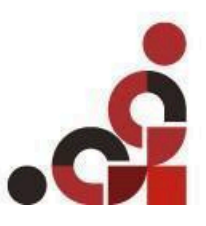

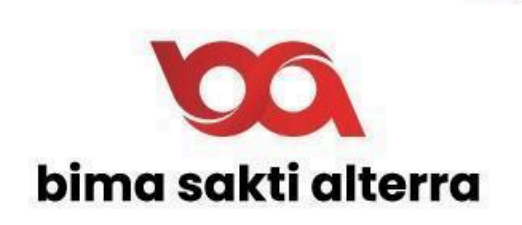

## **F. Besaran Pajak**

Menu **Besaran Pajak** digunakan untuk mengatur besarnya pajak setiap kategori tempat usaha. Berikut adalah tampilan menu **Besaran Pajak** beserta penjelasannya

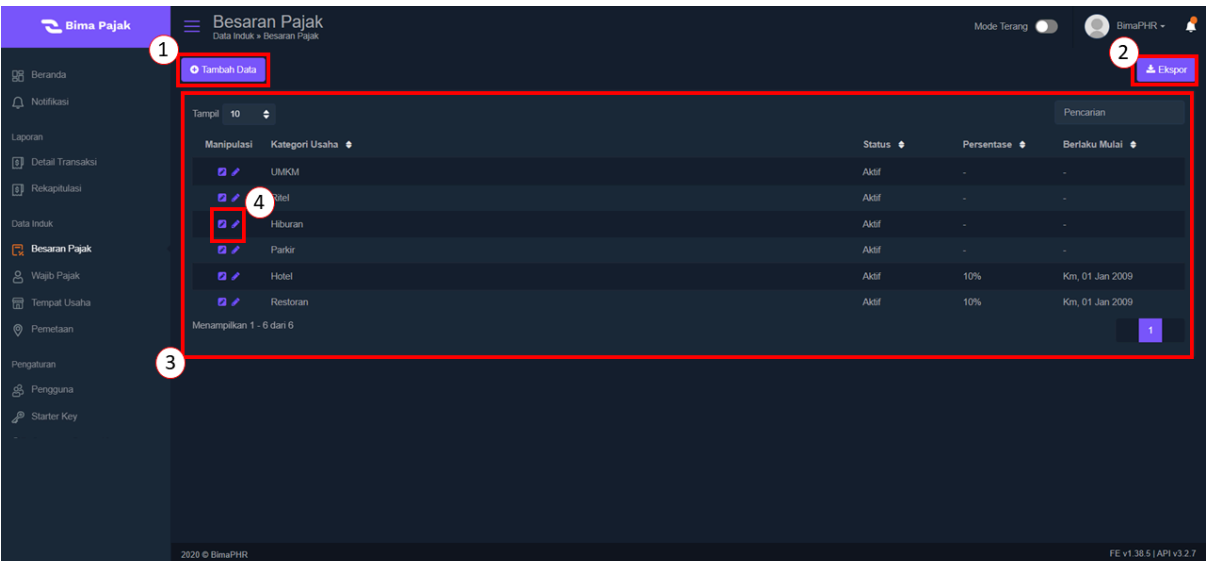

- 1. Tambah Data digunakan untuk menambahkan data kategori pajak
- 2. Ekspor digunakan untuk mengunduh data besaran pajak dalam bentuk csv
- 3. Tabel menampilkan data seperti Manipulasi, Kategori usaha, status, persentase, dan berlaku mulai
- 4. Tombol manipulasi untuk melakukan edit kategori usaha dan detail kategori usaha

### **Tampilan Detail Kategori Usaha**

Fitur ini digunakan untuk melihat detail dari kategori usaha seperti pada tampilan dibawah ini berikut penjelasannya

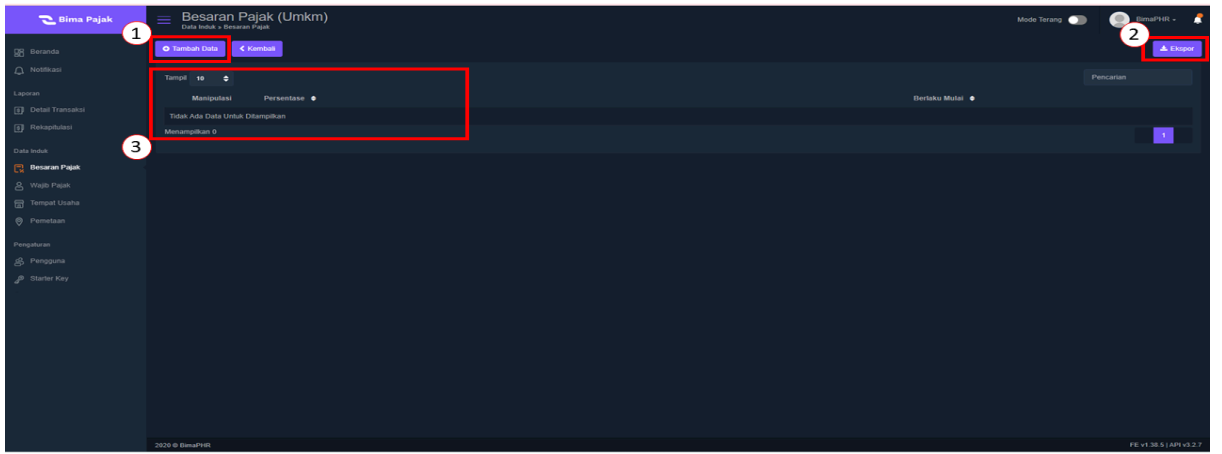

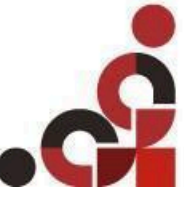

# www.bsa.id

Grva Bimasakti Jalan Melati, No 61, Denpasar, Bali 8 (0361) 478 5050

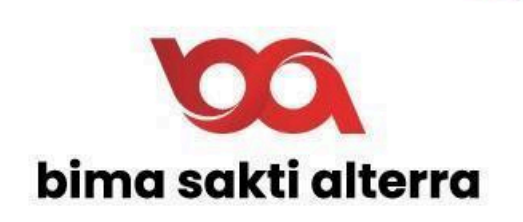

- 1. Tambah data persentase pajak
- 2. Ekspor untuk mengunduh data besaran pajak sesuai dengan kategorinya
- 3. Tabel yang menampilkan beberapa kolom seperti Manipulasi, persentase, dan berlaku mulai

### **Tambah Data Persentase Pajak**

Untuk melakukan proses tambah persentase pajak bisa dengan klik tombol tambah data pada tampilan detail kategori usaha, setelah mengisi data kemudian klik simpan. Tampilan tambah data persentase pajak dapat dilihat pada gambar dibawah.

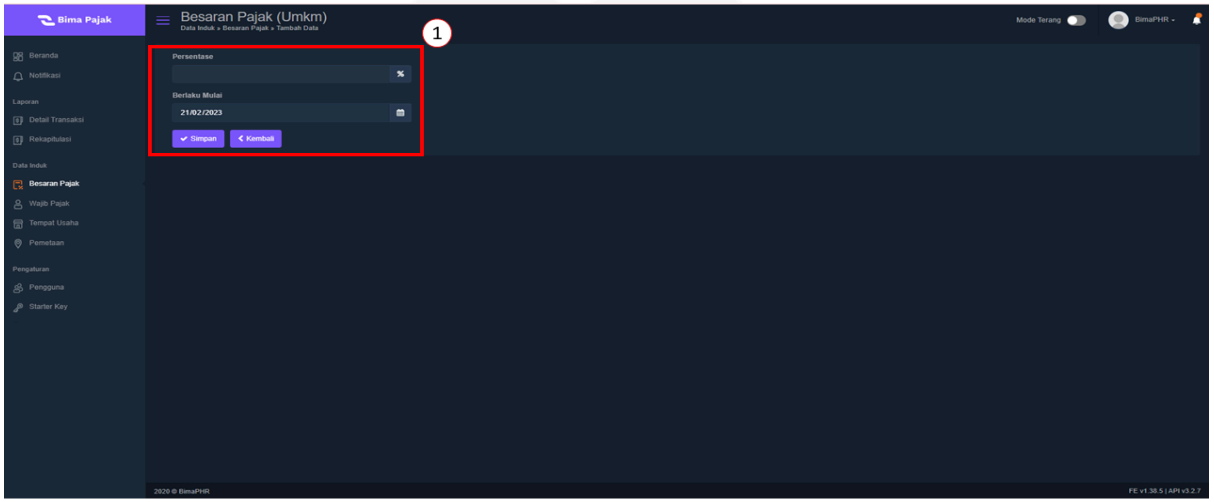

### **Edit Data Kategori Pajak**

Pada menu besaran pajak terdapat tombol edit pada kolom manipulasi yang digunakan untuk merubah kategori pajak sesuai dengan gambar dibawah ini.

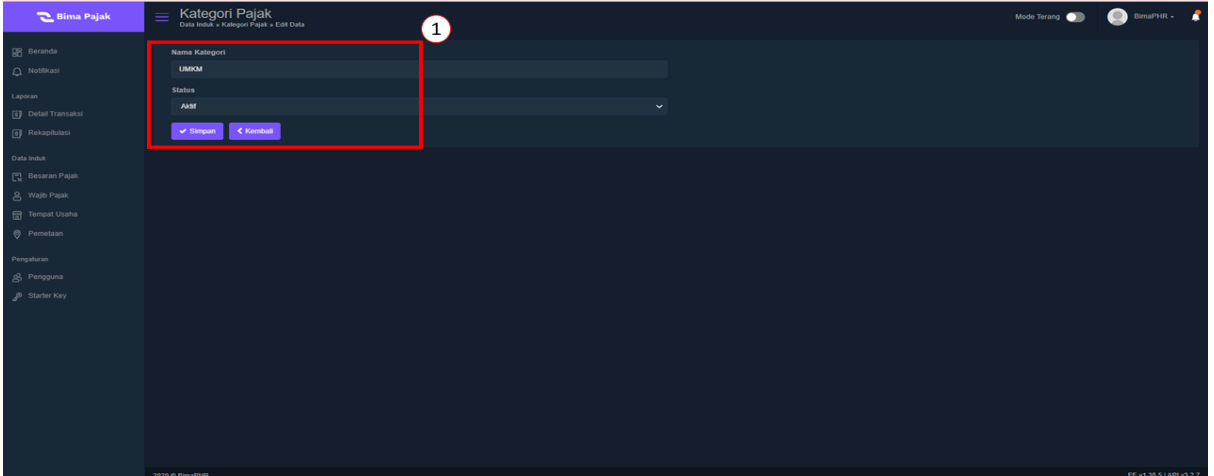

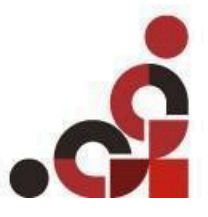

#### www.bsa.id **Grva Bimasakti** Jalan Melati, No 61, Denpasar, Bali

8 (0361) 478 5050

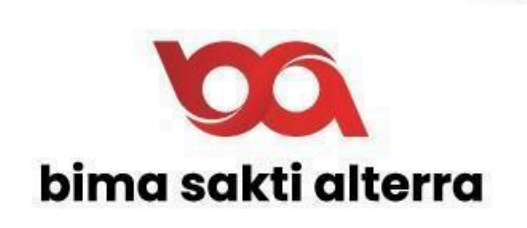

# **G. Wajib Pajak**

Menu **Wajib Pajak** digunakan untuk mengelola data peserta wajib pajak. Berikut adalah tampilan menu **Wajib Pajak** beserta penjelasannya.

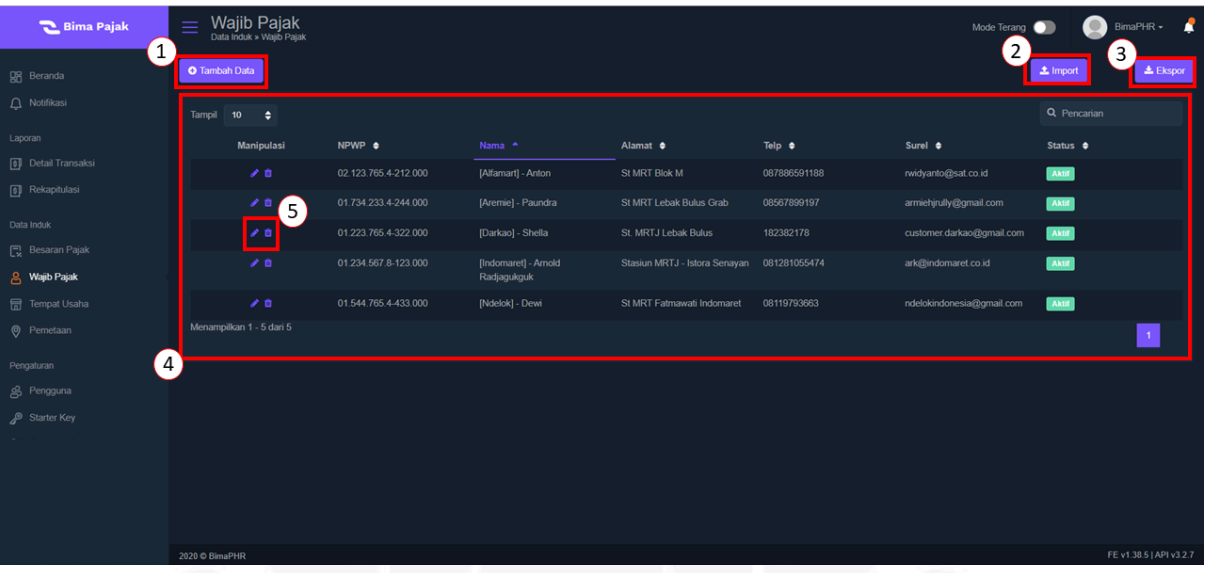

- 1. Tombol **Tambah Data** digunakan untuk menambah data peserta wajib pajak.
- 2. Import digunakan untuk melakukan import data wajib pajak dalam bentuk csv.
- 3. Tombol **Ekspor** digunakan untuk mengunduh data peserta wajib pajak.
- 4. Tabel menampilkan beberapa kolom yaitu :
	- **Manipulasi** digunakan untuk mengubah dan menghapus data peserta wajib pajak.
	- **NPWP** menampilkan data NPWP peserta wajib pajak.
	- **Nama** menampilkan nama peserta wajib pajak.
	- **Alamat** menampilkan alamat peserta wajib pajak.
	- **Telp** menampilkan nomor telepon peserta wajib pajak.
	- Surel menampilkan alamat email peserta wajib pajak.
	- **Status** menginformasikan masih tidaknya menjadi peserta wajib pajak.
- 5. Tombol manipulasi untuk merubah dan menghapus data wajib pajak

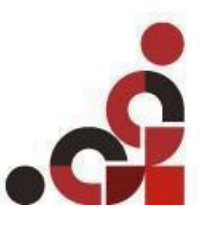

www.bsa.id Grva Bimasakti Jalan Melati, No 61, Denpasar, Bali 8 (0361) 478 5050

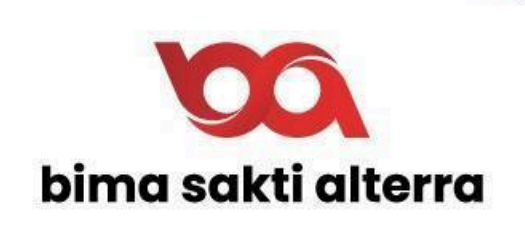

### **Tambah Data Wajib Pajak**

Tampilan tambah data seperti pada tampilan dibawah ini beserta penjelasannya

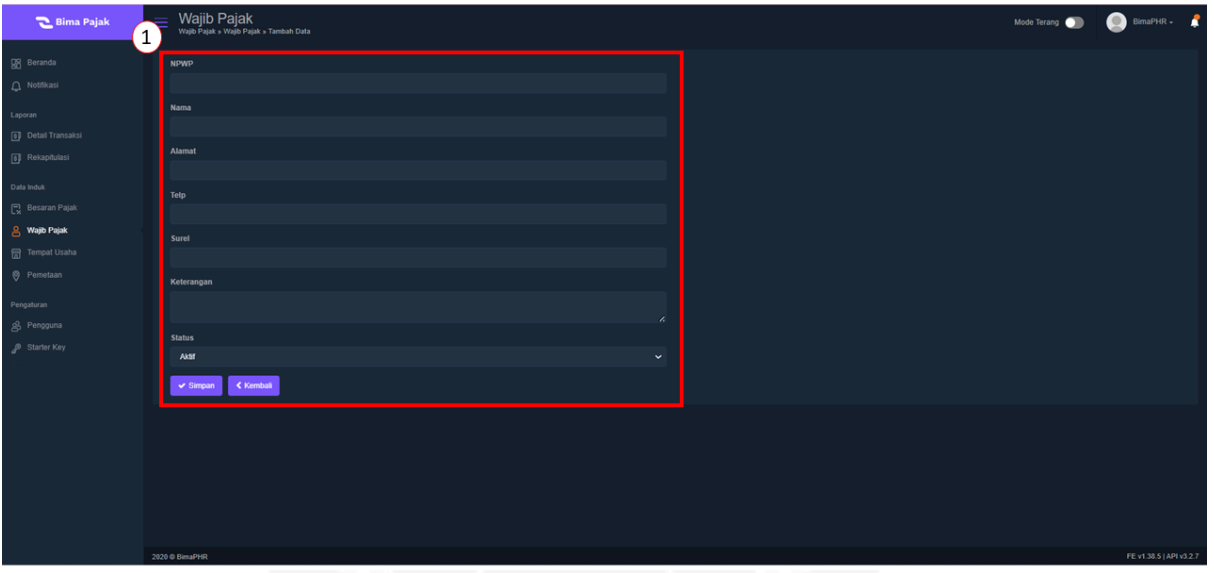

1. Form tambah data berisi beberapa data yaitu : NPWP, Nama, Alamat, Telp, Surel, Keterangan, dan status.

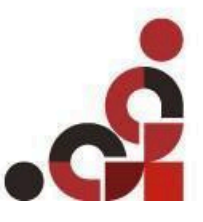

www.bsa.id Grya Bimasakti Jalan Melati, No 61, Denpasar, Bali 8 (0361) 478 5050

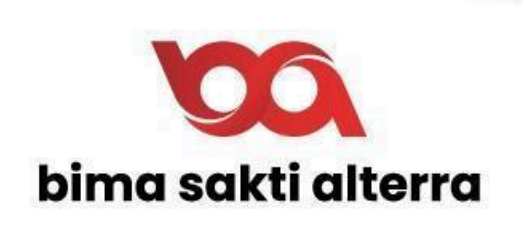

# H. **Tempat Usaha**

Menu **Tempat Usaha** digunakan untuk mengelola data tempat usaha yang didaftarkan. Berikut adalah tampilan menu **Tempat Usaha** beserta penjelasannya.

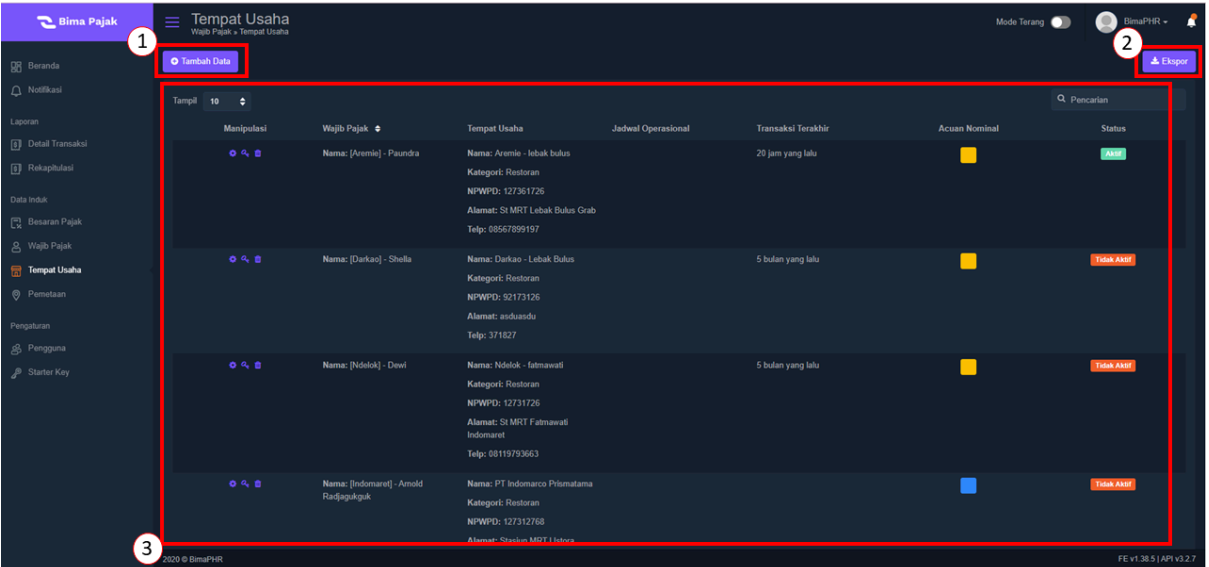

- 1. Tombol **Tambah Data** digunakan untuk menambah data tempat usaha peserta wajib pajak.
- 2. Tombol **Ekspor** digunakan untuk mengunduh data tempat usaha peserta wajib pajak
- 3. Pada Tabel terdapat beberapa kolom yaitu :
	- **Manipulasi** digunakan untuk mengubah dan menghapus data
	- **Wajib Pajak** menampilkan nama peserta wajib pajak.
	- **Tempat Usaha** menampilkan tempat usaha terdaftar.
	- **Jadwal Operasional** menampilkan jam operasional tempat usaha.
	- **Transaksi Terakhir** menampilkan informasi transaksi terakhir dari tempat usaha.
	- **Status** menampilkan aktif tidaknya tempat usaha. Terdapat 2 jenis status yaitu
		- **● Status aktif** menandakan terdapat transaksi yang dilakukan dalam kurun waktu 24 jam pada perangkat tersebut.
		- **● Status tidak aktif** menandakan tidak ada transaksi yang dilakukan dalam kurun waktu 24 jam pada perangkat tersebut.

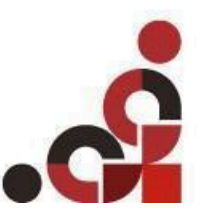

www.bsa.id

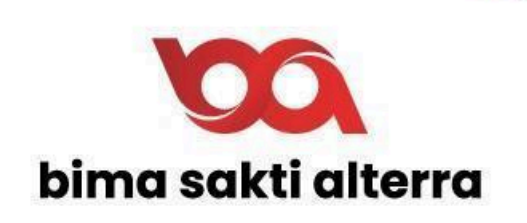

#### **Tambah Data Tempat Usaha**

Fitur tambah data tempat usaha digunakan untuk menambahkan data tempat usaha, Langkah" menambahkan tempat usaha sebagai berikut :

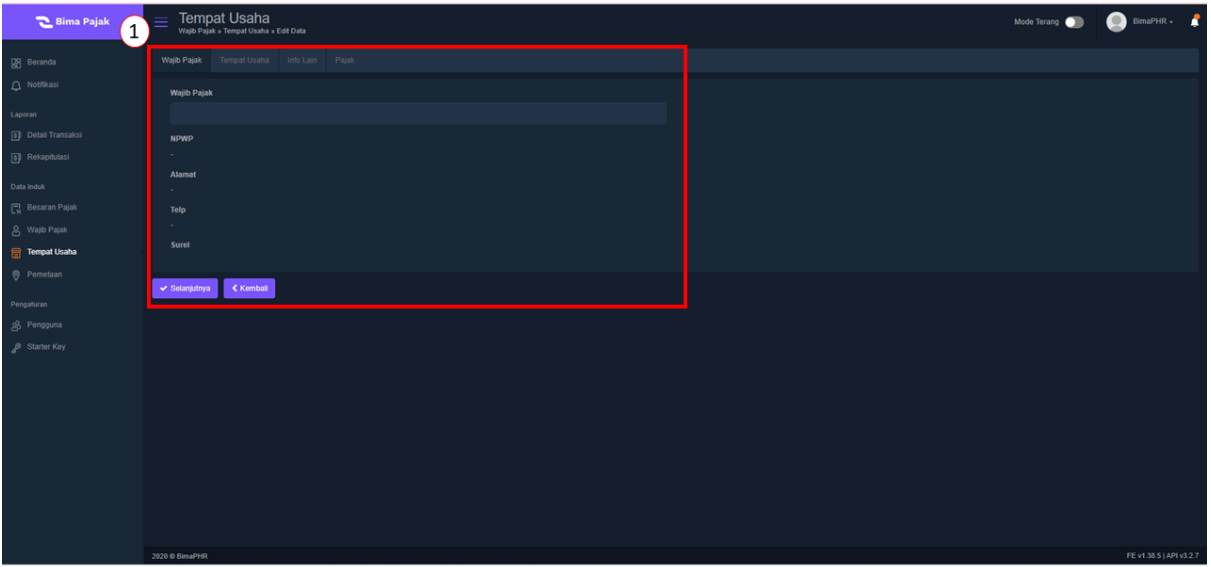

- 1. Menambahkan data wajib pajak yang telah dibuat di menu wajib pajak
- 2. Klik tombol selanjutnya maka akan muncul menu berikut,

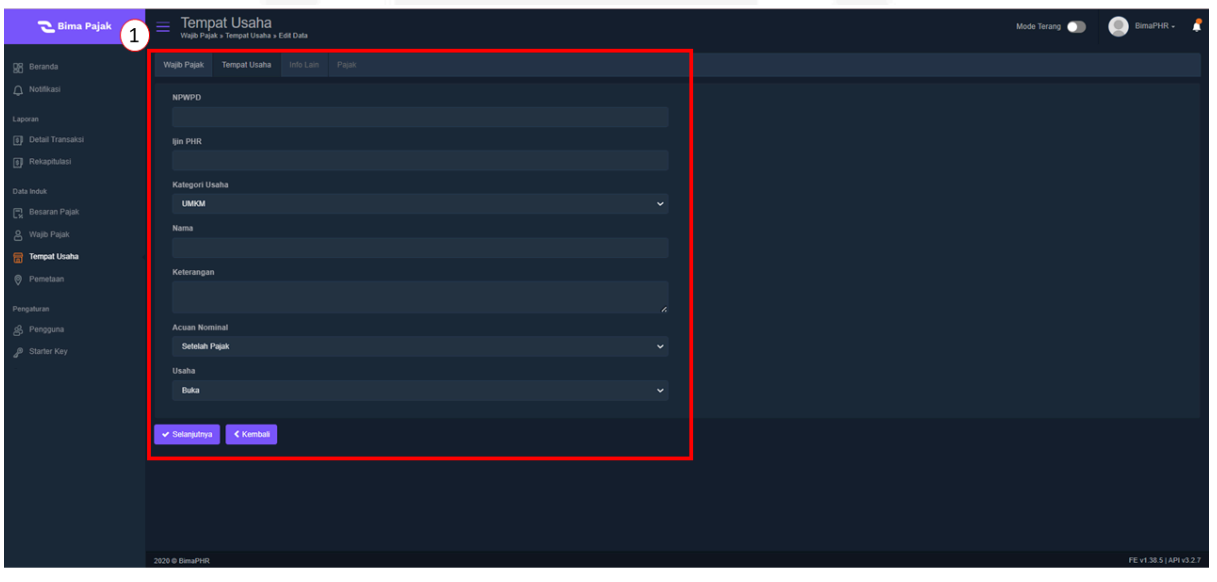

- 3. Mengisi data tempat usaha seperti NPWPD, Kategori Usaha, Nama, Keterangan, Acuan Nominal, dan Status
- 4. Kemudian klik tombol selanjutnya maka akan muncul menu berikut,

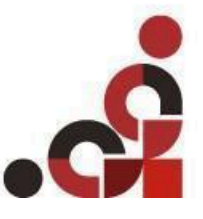

#### Grva Bimasakti Jalan Melati, No 61, Denpasar, Bali 8 (0361) 478 5050

www.bsa.id

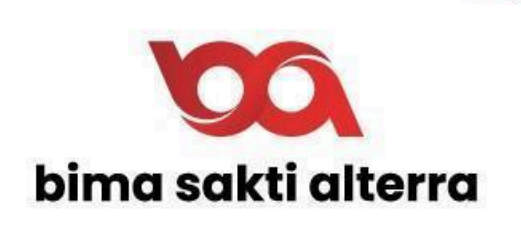

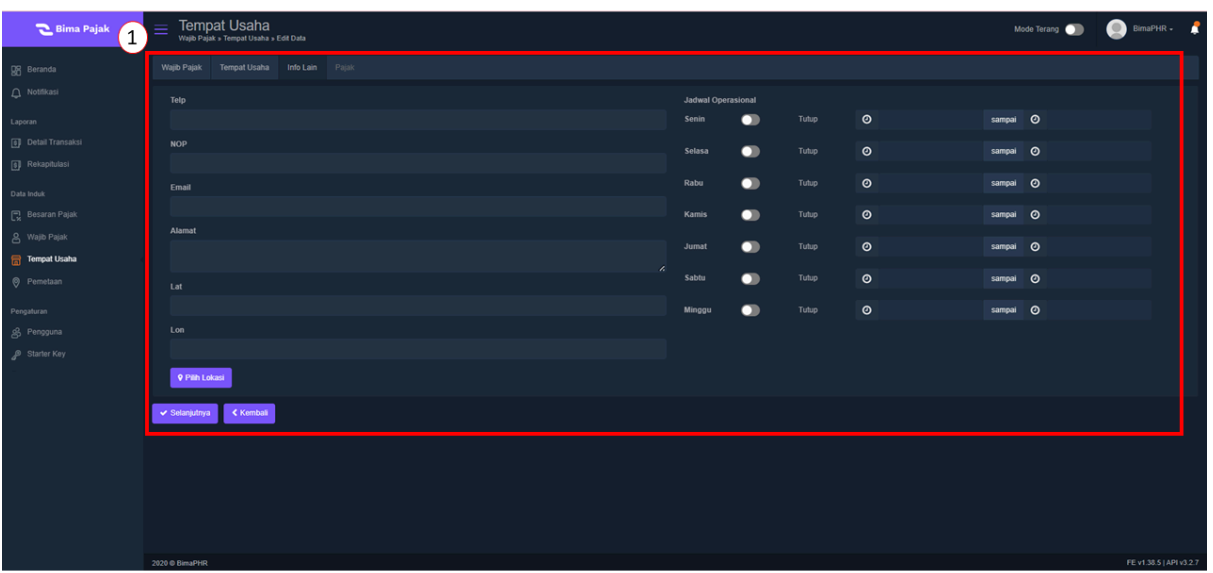

- 5. Mengisi data info lainnya seperti Telp, NOP, Email, Alamat, Lat, Long, dan jadwal operasional
- 6. Kemudian klik selanjutnya

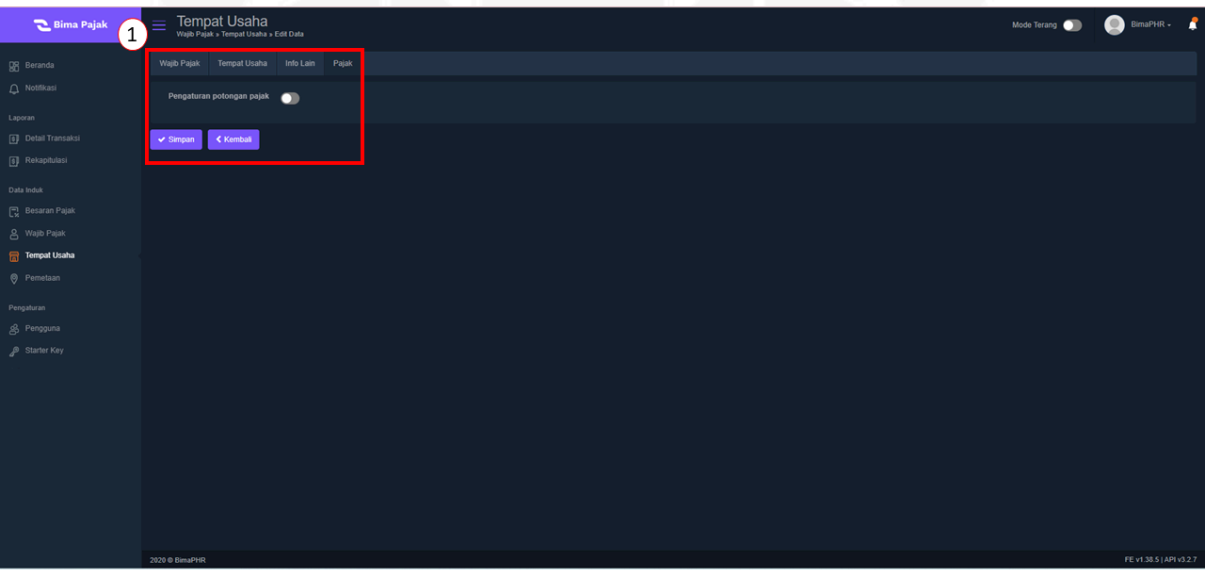

- 7. Mengisi **Pengaturan potongan pajak,** *User* dapat memilih untuk mengaktifkannya atau tidak. Jika ingin mengaktifkan, pilih **Data Transaksi Yang Tersimpan** dan **Formula**
- 8. Setelah selesai, klik tombol **Simpan.**

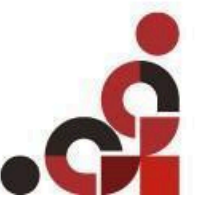

www.bsa.id Grya Bimasakti Jalan Melati, No 61, Denpasar, Bali 8 (0361) 478 5050

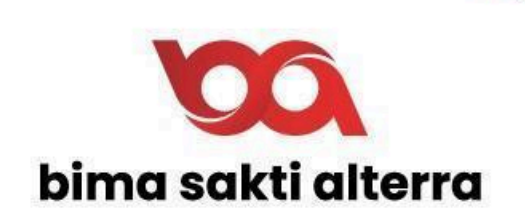

## **I. Pemetaan**

Fitur **Pemetaan** digunakan untuk mengetahui titik lokasi dan detail tempat usaha wajib pajak melalui *map.* Tampilan pemetaan seperti pada gambar dibawah ini

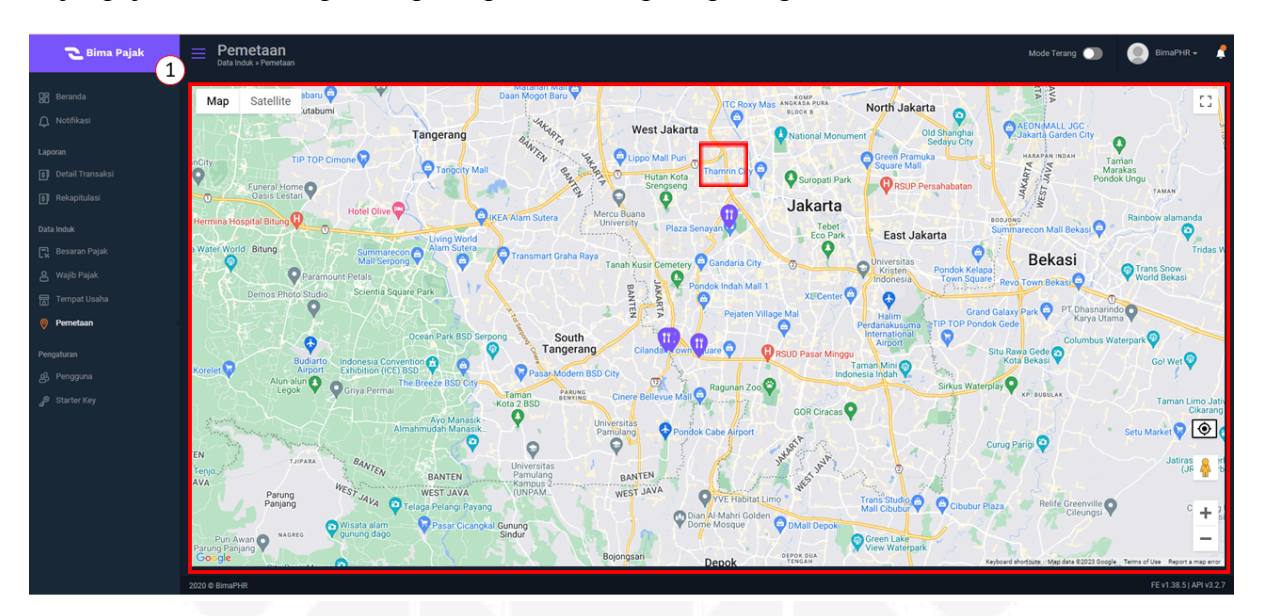

Untuk melihat detail dari tempat usaha pada menu pemetaan bisa klik pada logo, kemudai akan muncul pop up seperti dibawah ini.

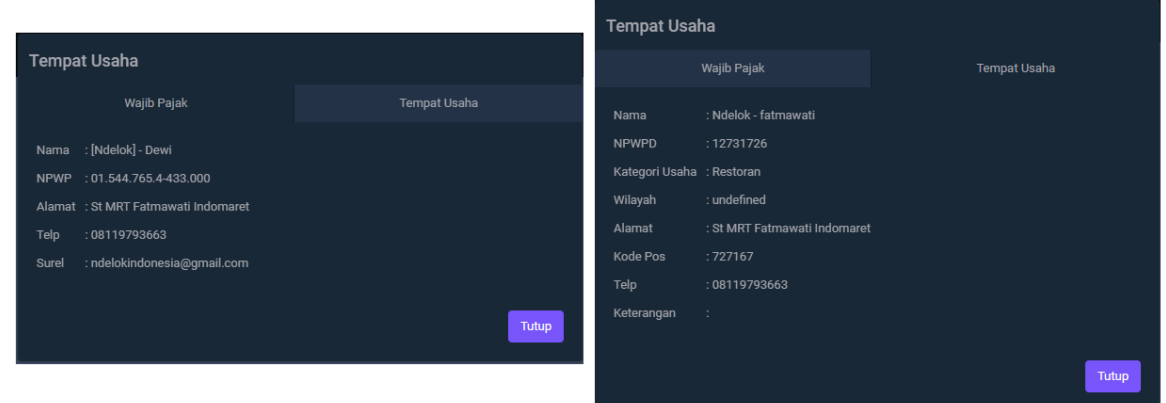

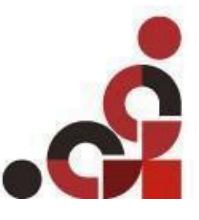

# www.bsa.id

**Grya Bimasakti** Jalan Melati, No 61, Denpasar, Bali (0361) 478 5050 る

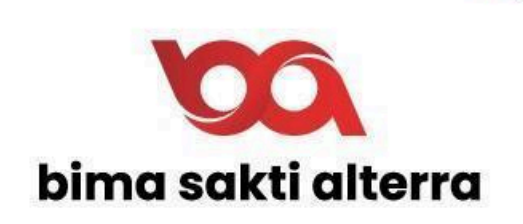

# J. **Pengguna**

Menu pengguna digunakan untuk mengelola data pengguna yang bisa masuk kedalam sistem. Tampilan menu pengguna dan penjelasannya seperti berikut

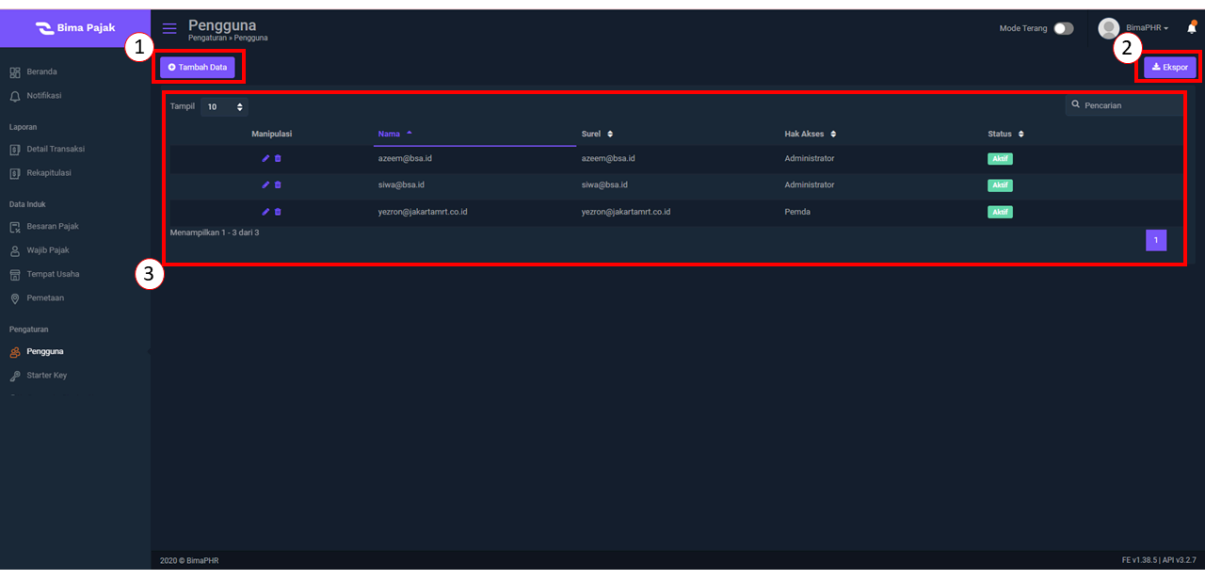

- 1. Tambah data digunakan untuk melakukan tambah data pengguna
- 2. Ekspor digunakan untuk mengunduh data pengguna dalam format csv
- 3. Tabel menampilkan beberapa informasi yaitu manipulasi, nama, surel, hak akses dan status

### **Tambah Data Pengguna**

Untuk menambahkan data pengguna bisa dengan mengklik tombol tambah data dan selanjutnya mengisi data pengguna seperti dibawah ini

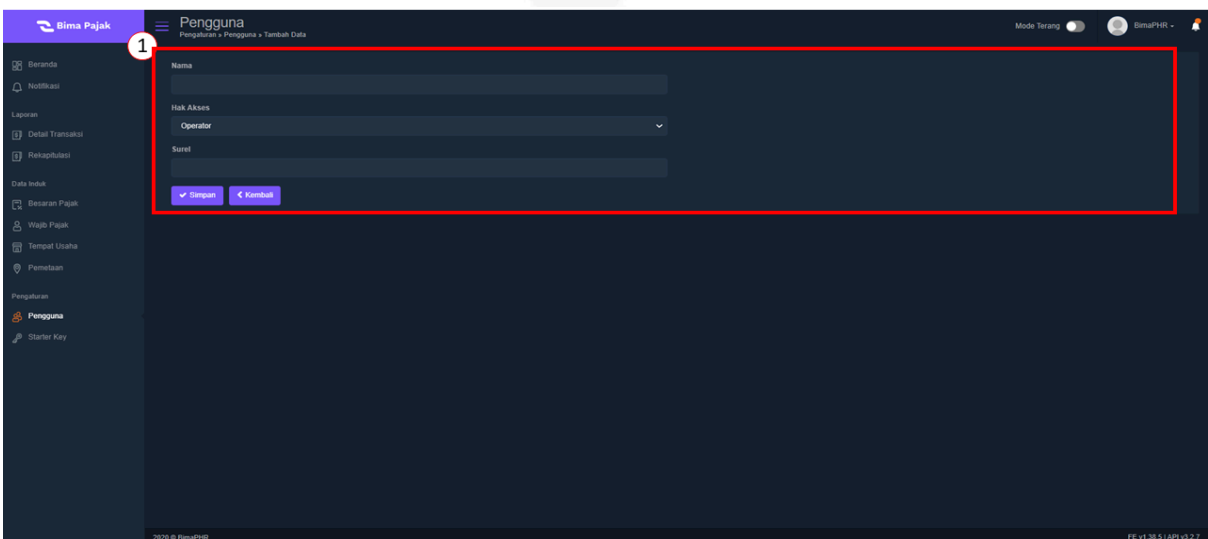

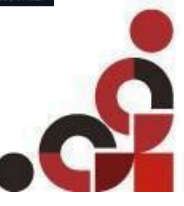

# www.bsa.id

**Grva Bimasakti** Jalan Melati, No 61, Denpasar, Bali 8 (0361) 478 5050

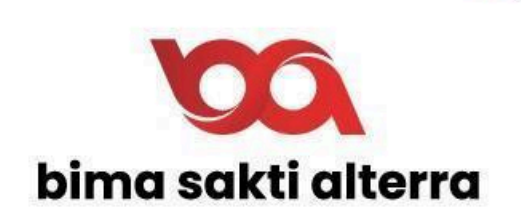

# **K. Stater Key**

Menu Starter Key adalah fitur identifikasi yang berisi kode unik perangkat pada mesin pos pada wajib pajak sehingga setiap mesin pos memiliki identifikasi tersendiri untuk sumber transaksi. Tampilan dan penjelasan menu starter key bisa dilihat pada gambar dibawah ini

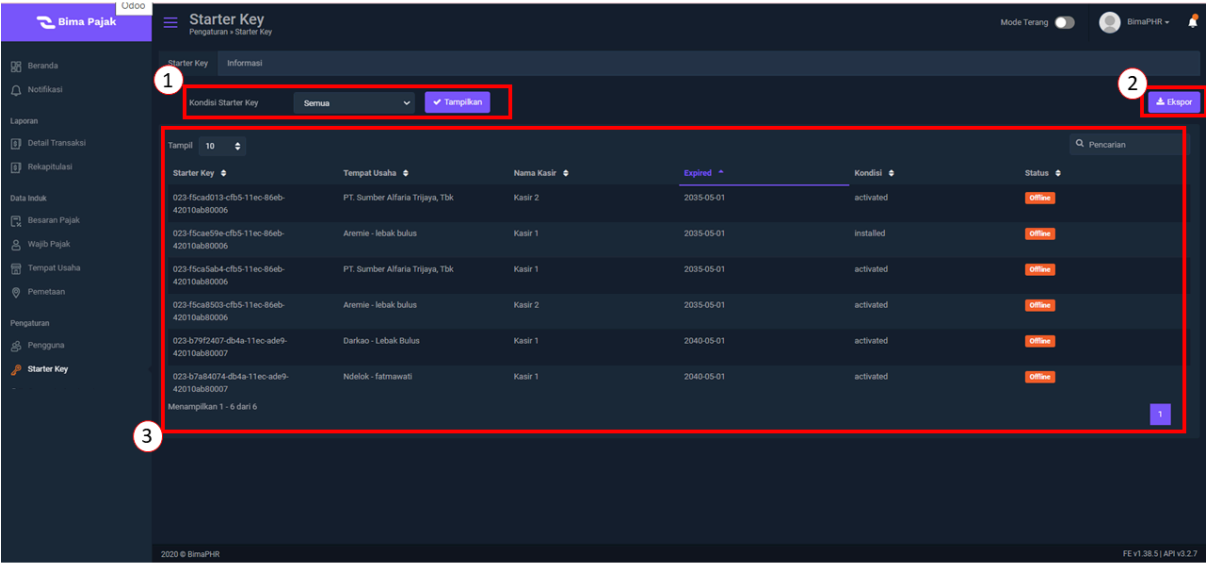

- 1. Filter digunakan untuk menyortir starter key sesuai dengan kondisi starter key nya. Kondisi stater key terdapat : Activated, installed, dan suspend
- 2. Ekspor digunakan untuk mengunduh data starter key dalam bentuk .csv
- 3. Tabel yang menampilkan beberapa kolom yaitu : staterkey, tempat usaha, nama kasir, expired, kondisi, dan status

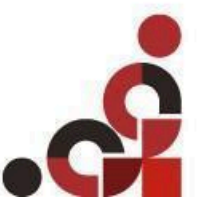